# **Microsoft Entra Tutorial: Setting Up Enterprise Applications for SAML SSO Access**

## **Introduction**

This tutorial will guide you through the process of using Microsoft Entra (formerly Azure Active Directory) to set up an enterprise application for SAML Single Sign-On (SSO) access to Wazzl.

## **Prerequisites**

An active Microsoft Entra admin account.

**IMPORTANT NOTE:** When SSO is enabled for existing users in the system, upon first login with SSO the users will not be able to login again with there old username and password anymore! they should from now on only login with SSO.

**IMPORTANT NOTE:** For none yet existing users in the system, they need to contact there realm manager to activate there accounts before being able to login with SSO.

*IMPORTANT NOTE:* The SSO configuration is only available for **Realm Managers**.

## **Step-by-Step Guide**

## **Step 1: Accessing Microsoft Entra**

- 1. Open your web browser and navigate to the [Microsoft Entra admin portal.](https://portal.azure.com/)
- 2. Sign in with your administrator credentials.
- 3. Select or Search for the Microsoft Entra ID service

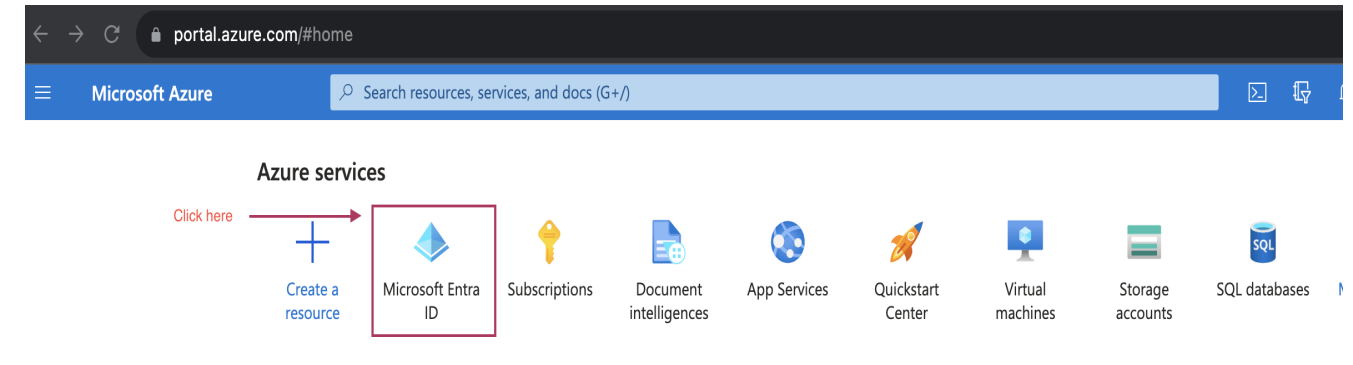

## **Step 2: Creating a New Enterprise Application**

1. In the left-hand navigation pane, click on **"Enterprise applications"**.

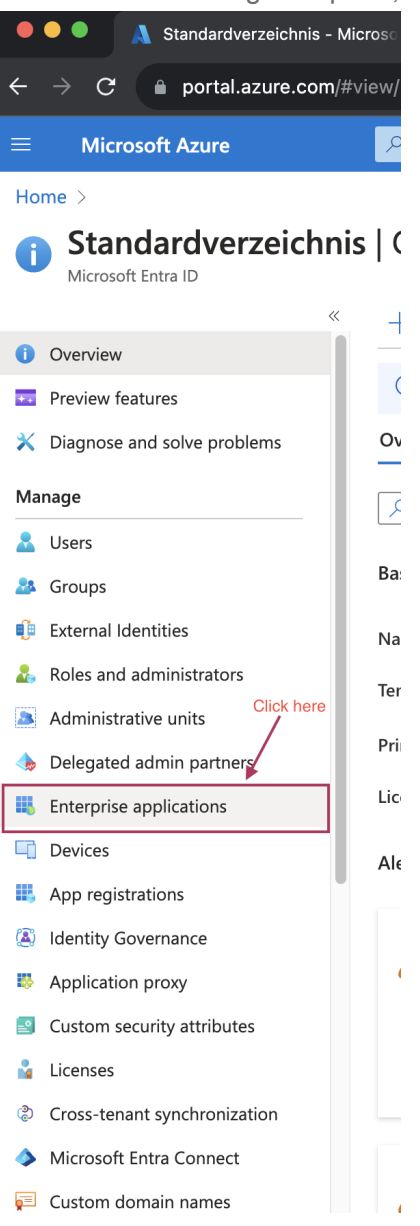

2. Click on **"New application"** at the top of the screen.

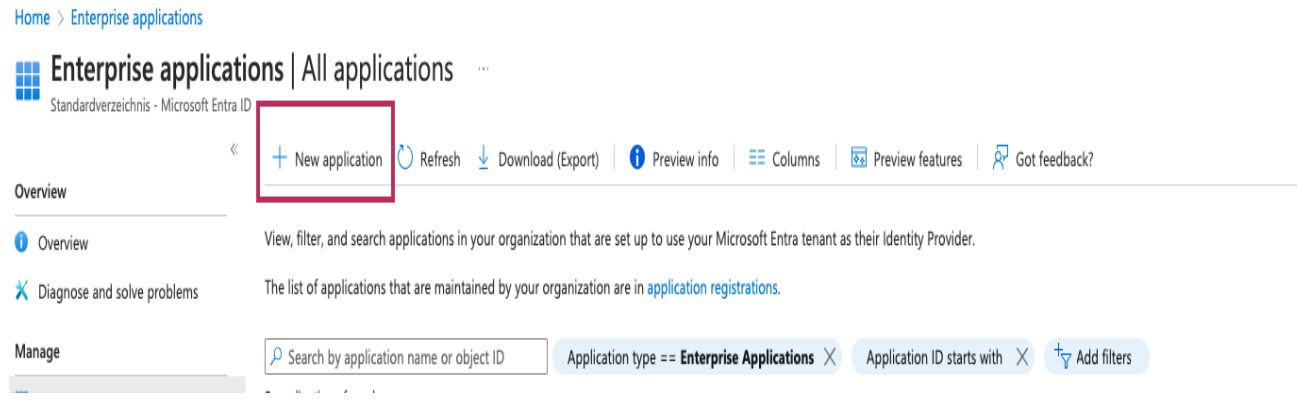

3. Click on **"Create your own application"** at the top of the screen.

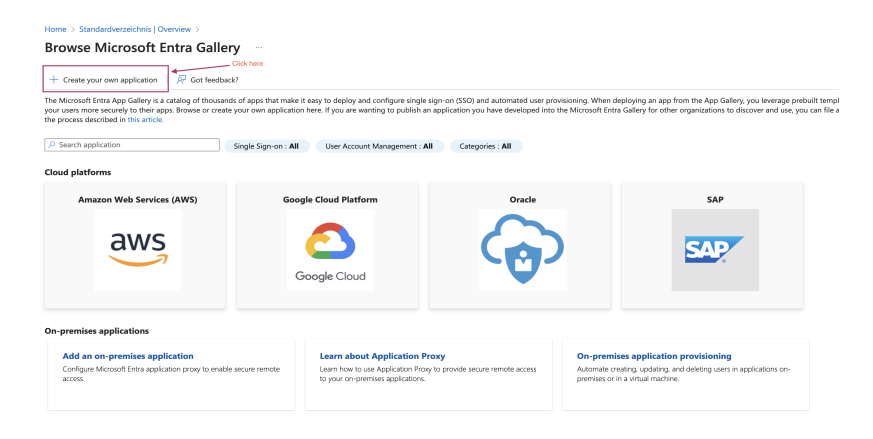

4. Enter a name for your application like **"wazzl""** and select the option **"integrate any other application you don't find in the gallery (Non-gallery)"** then click **"Create"**. بندمنا  $\overline{a}$ 

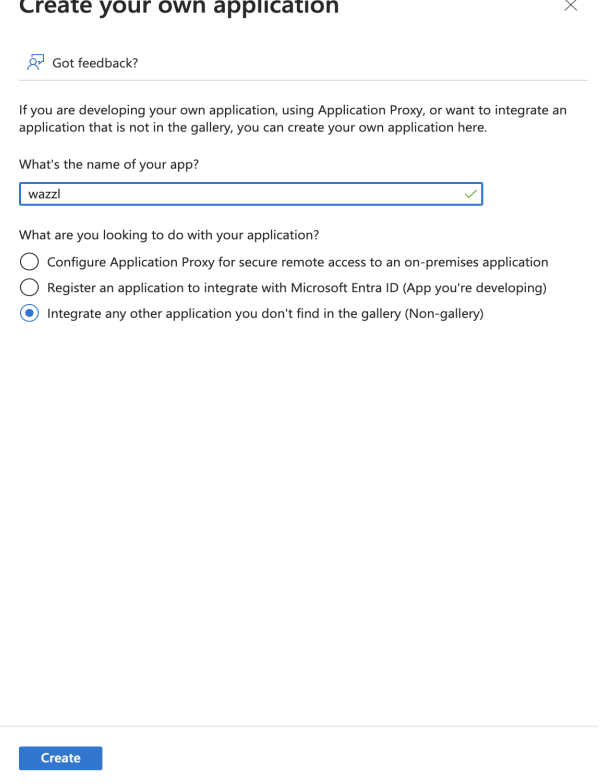

### **Step 3: Configuring SAML SSO**

1. Once the application is created, navigate to the **"Single sign-on"** section from the application's left-hand navigation menu.

 $\textsf{Home} \, \texttt{>} \, \, \textsf{Standardverzeichnis} \, \vert \, \textsf{Overview} \, \texttt{>} \, \, \textsf{Browse Microsoft Entra Gallery} \, \texttt{>}$ 

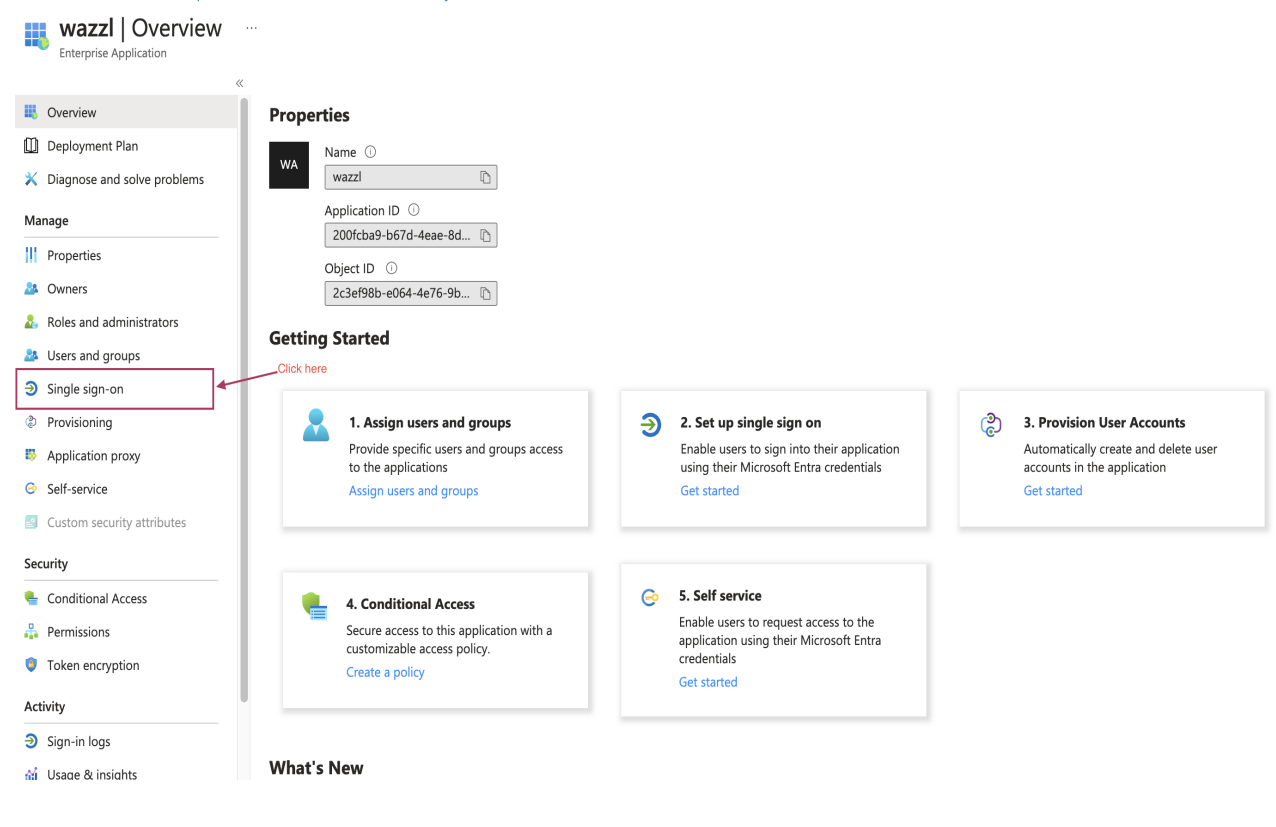

2. Select **"SAML"** as the single sign-on method.

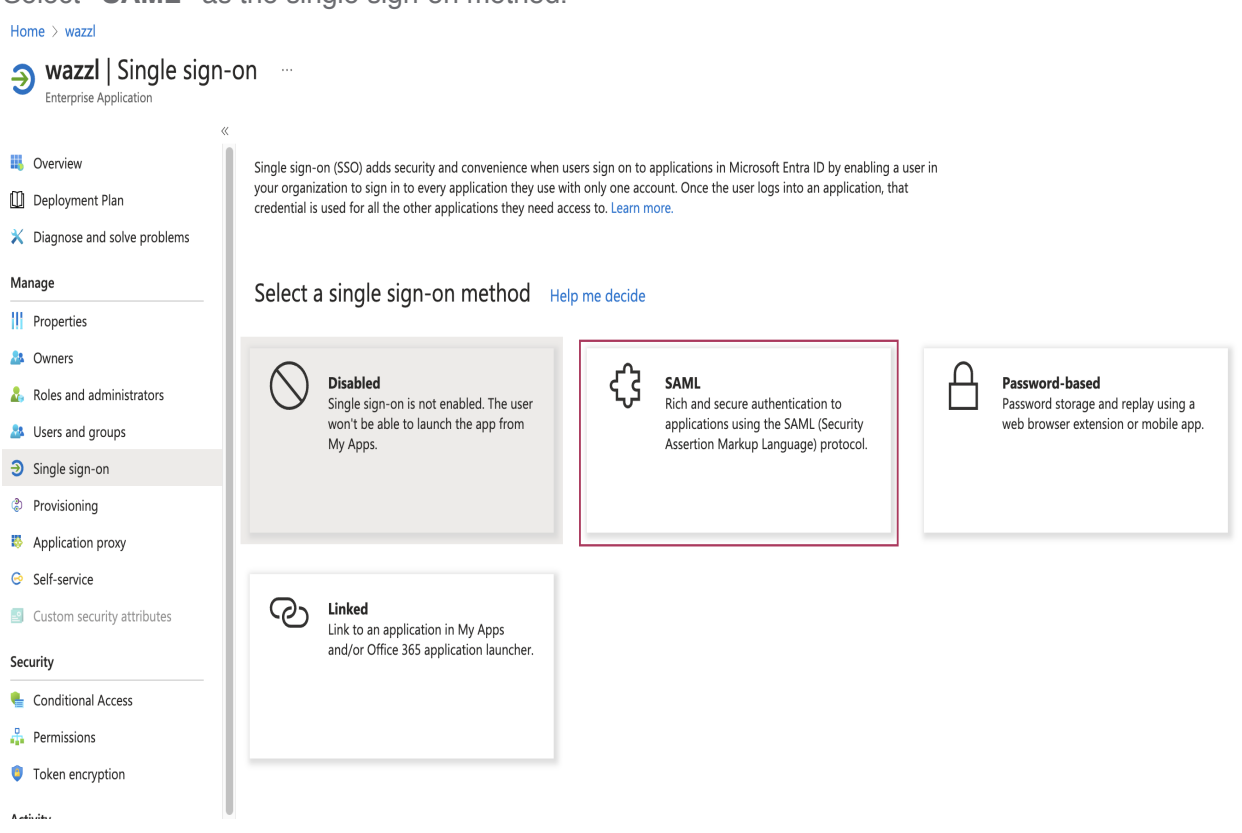

- 3. Fill in the SAML configuration details:
	- Edit the **Basic SAML Configuration:**

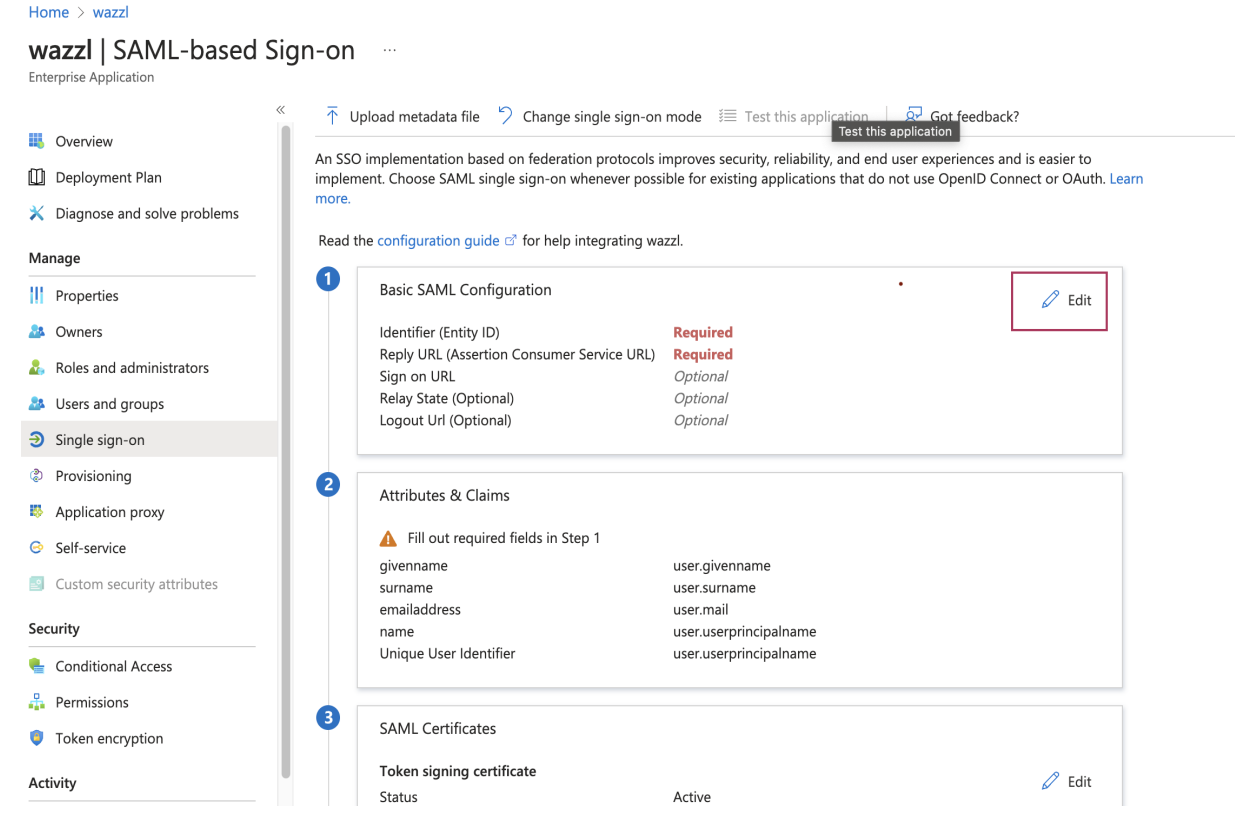

the **Identifier (Entity ID)** and **Reply URL (Assertion Consumer Service URL)** should be provided. **Basic SAML Configuration**  $\times$ 

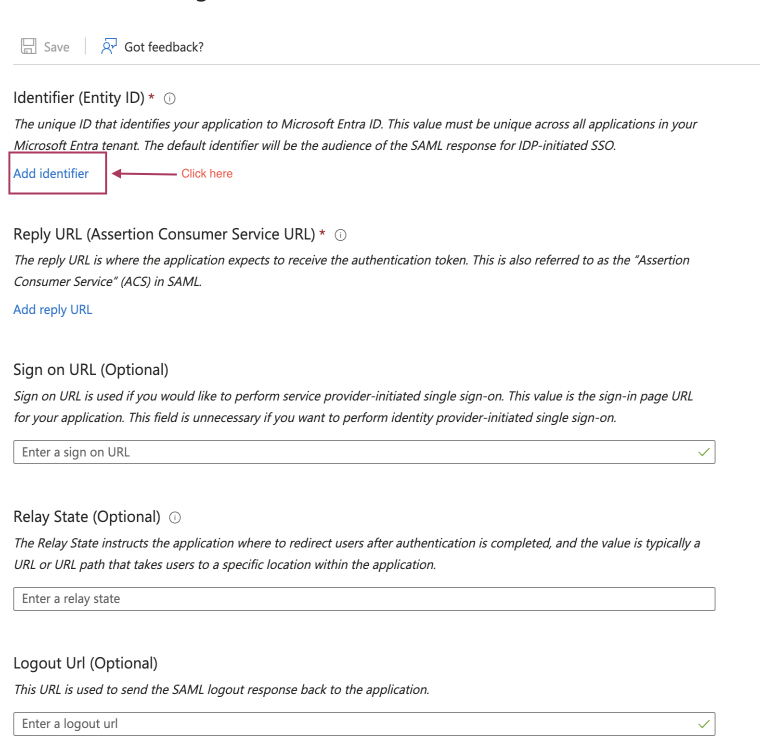

Set the **Identifier (Entity ID)** to **"wazzl-azure"** and the **Reply URL (Assertion Consumer Service URL)** to **"[https://card.wazzl.me/account/saml2/authenticate/acs/"](https://card.wazzl.me/account/saml2/authenticate/acs/)** and click save and close the dialog.

#### **Basic SAML Configuration**

 $\Box$  Save  $\Diamond^7$  Got feedback?

Identifier (Entity ID) \* 0

The unique ID that identifies your application to Microsoft Entra ID. This value must be unique across all applications in your Microsoft Entra tenant. The default identifier will be the audience of the SAML response for IDP-initiated SSO.

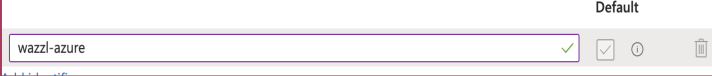

#### Reply URL (Assertion Consumer Service URL) \* 1

The reply URL is where the application expects to receive the authentication token. This is also referred to as the "Assertion Consumer Service" (ACS) in SAML.

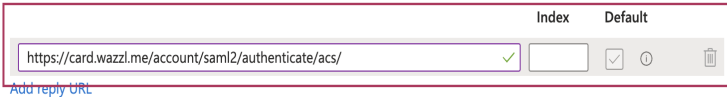

#### Sign on URL (Optional)

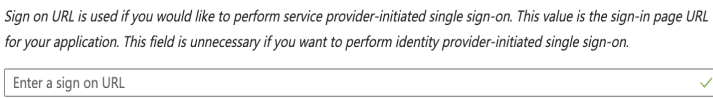

- 4. Edit the **Attributes & Claims** section. in this section, you can add additional attributes and claims to the SAML assertion. The following attributes are required for the SAML SSO integration to work:
	- **email:** user.mail
	- **firstName:** user.givenname
	- **lastName:** user.surname

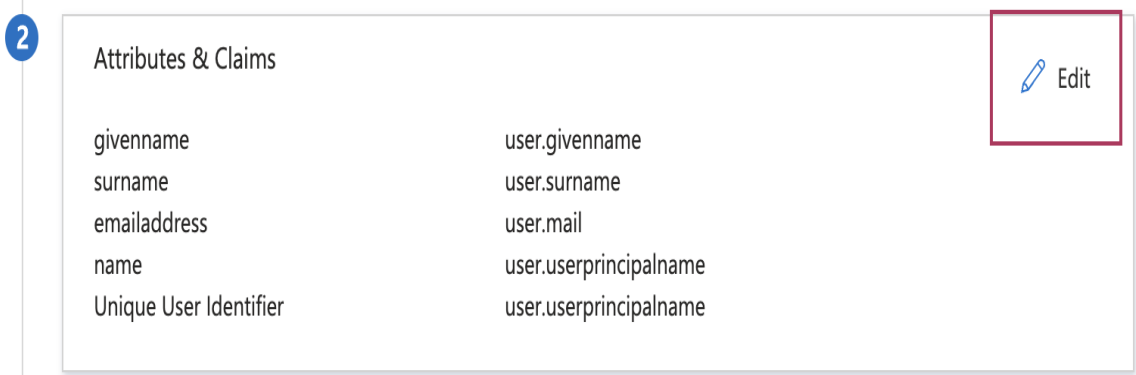

The claims should be modified, to do so click for example on the mail

Home > Enterprise applications | All applications > wazzl | SAML-based Sign-on > SAML-based Sign-on >

#### **Attributes & Claims [476]**

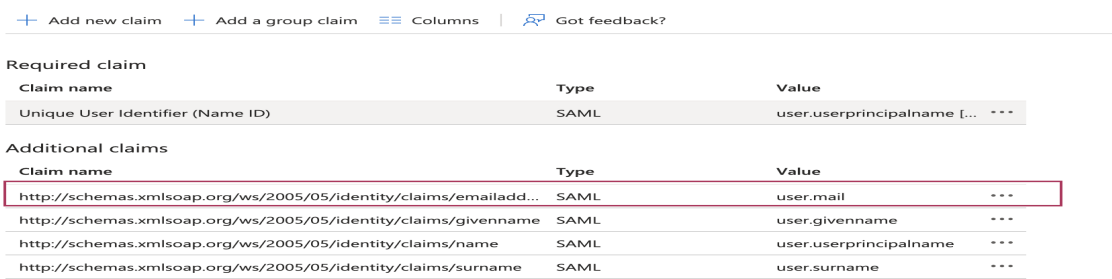

 $\vee$  Advanced settings

## • and change the **Name** to **"email"** and remove the **Namespace**.<br>
Home > Enterprise applications | All applications > wazz| | SAML-based Sign-on > SAML-based Sign-on > Attributes & Claims >

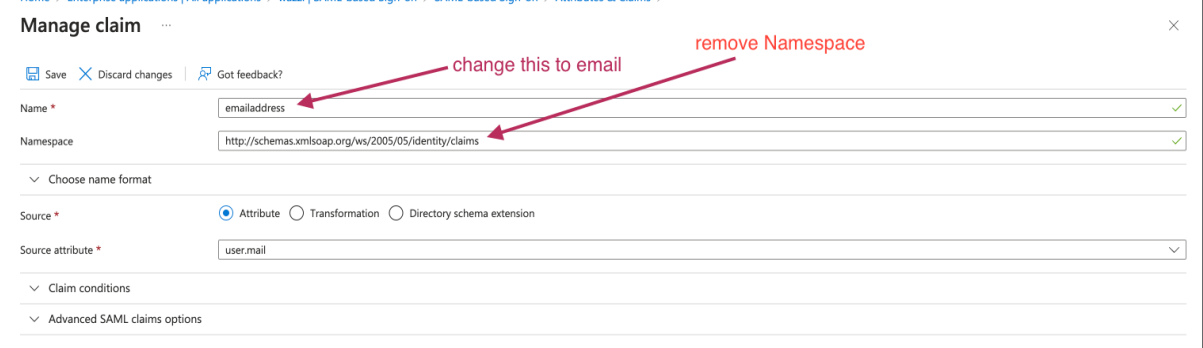

#### Click save and close the dialog.

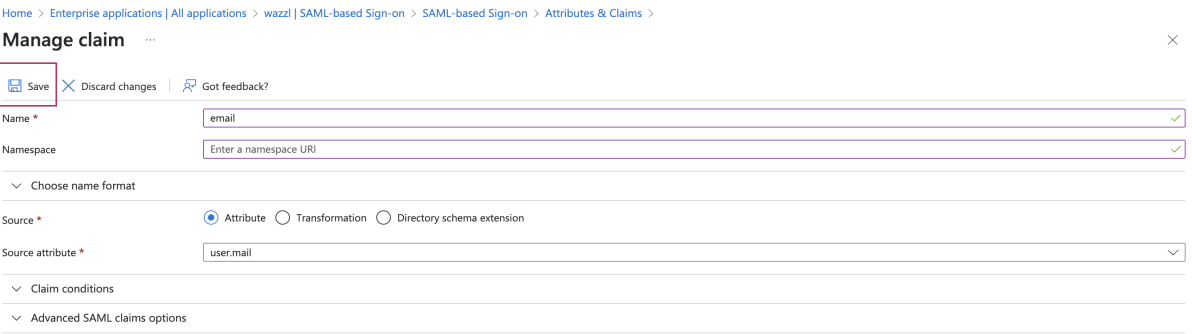

#### delete the claim **"name"**.

#### + Add new claim + Add a group claim  $\Xi$  Columns  $\overline{R}$  Got feedback?

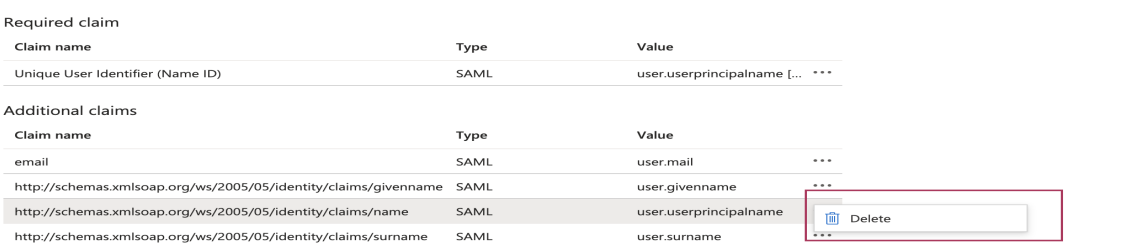

 $\vee$  Advanced settings

repeat the same steps for the **firstName** and **lastName** attributes.

- The **firstName** attribute should be set from **givenname** to **"firstName"**
- The **lastName** attribute should be set from **surname** to **"lastName"**.
- The **Namespace** should be removed for both attributes.
- Click save and close the dialog.

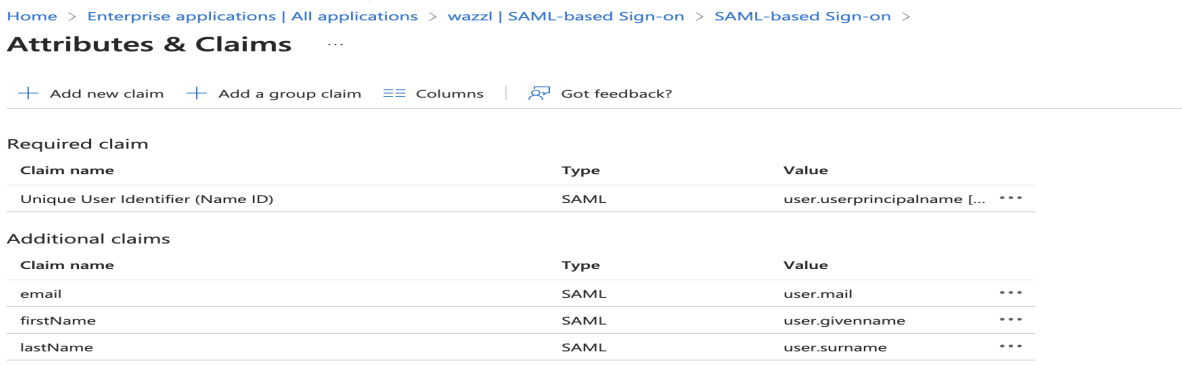

 $\vee$  Advanced settings

4. Download the configuration.

from the **"SAML Certificate"** section, click on **"Federation Metadata XML"** to download the xml file.

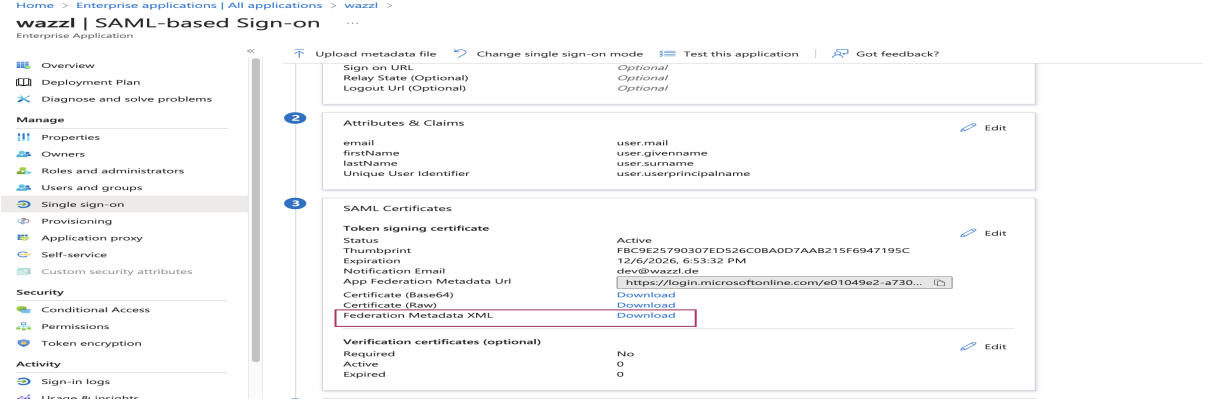

### **Step 4: Assigning Users/Groups**

- 1. Go to the **"Users and groups"** section in the application's navigation menu.
- 2. Click on **"Add user/group"**.
- 3. Select the user or group you want to give access to and click **"Assign"**.

**Attention:** make sure that the users have the attributes **"mail"**, **"givenname"** and **"surname"** set in Microsoft Entra.

### **Step 5: Testing the SSO Configuration**

1. Navigate back to the **"Wazzl Application"** login as a **Realm Manager** and click on the **Configuration** section.

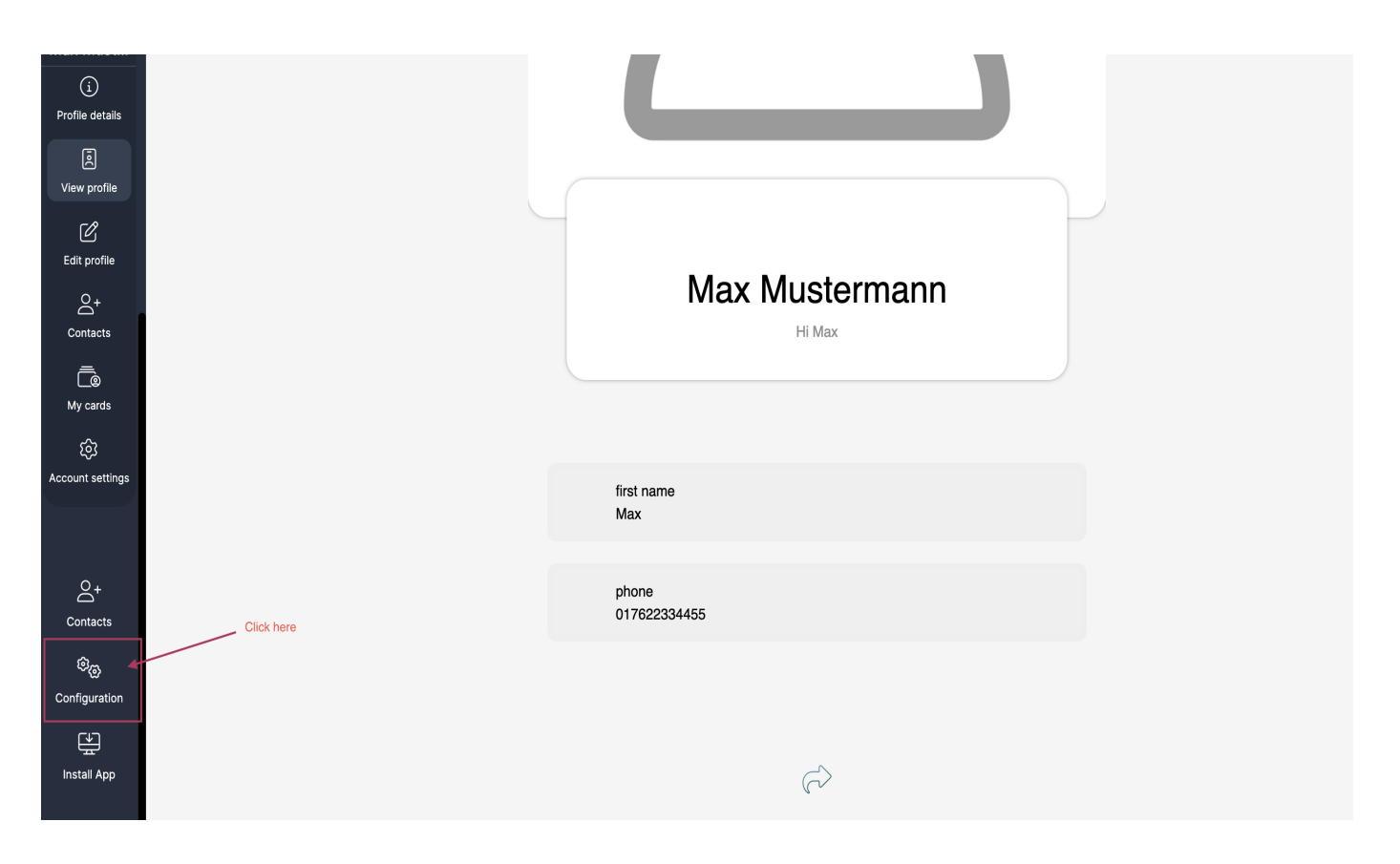

2. Click on the **"Integration"** tab

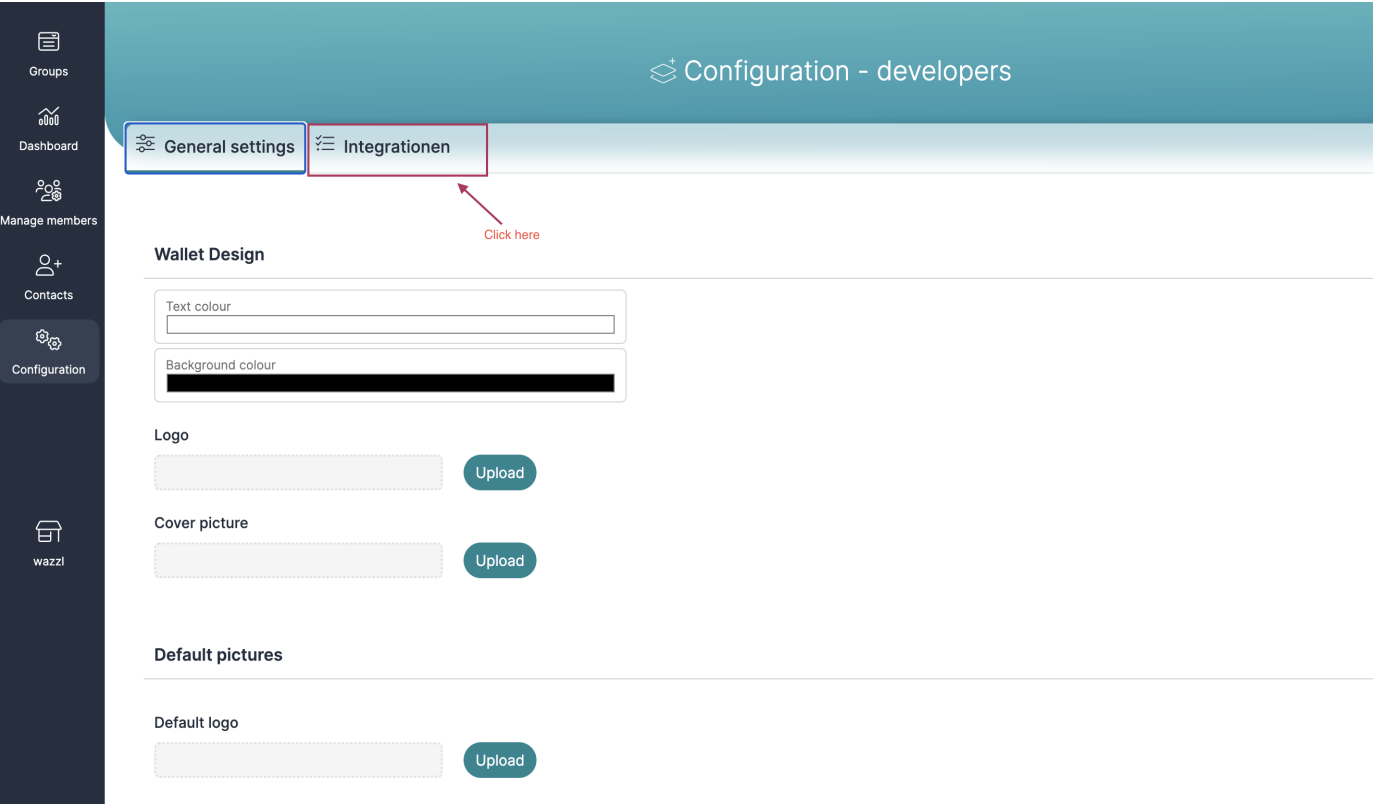

3. Click on the **"Azure AD"** button

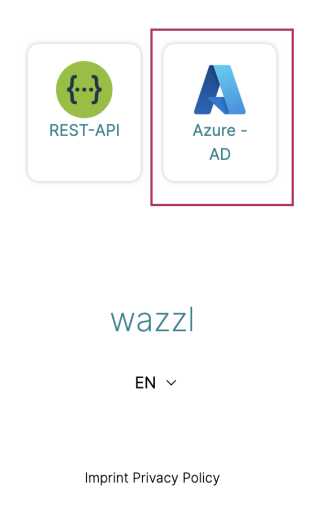

4. activate the **"SSO Enabled"** and upload the configuration file downloaded in step 4.

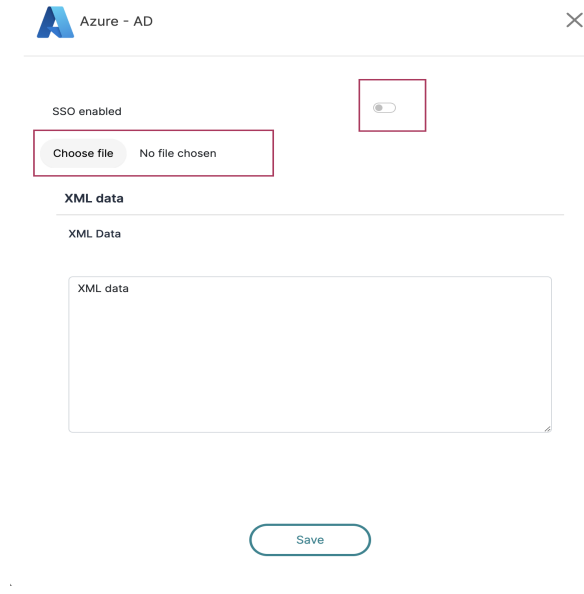

5. Click on the **"Save"** button.

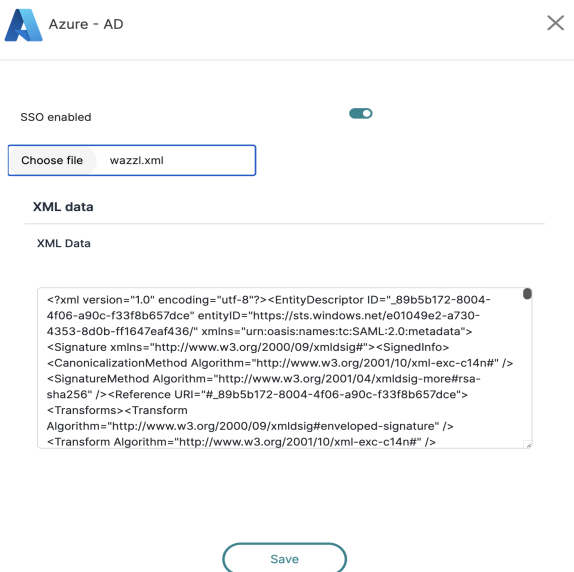

6. Now you can test the SSO configuration by going to your Realm URL and try to login with Azure.

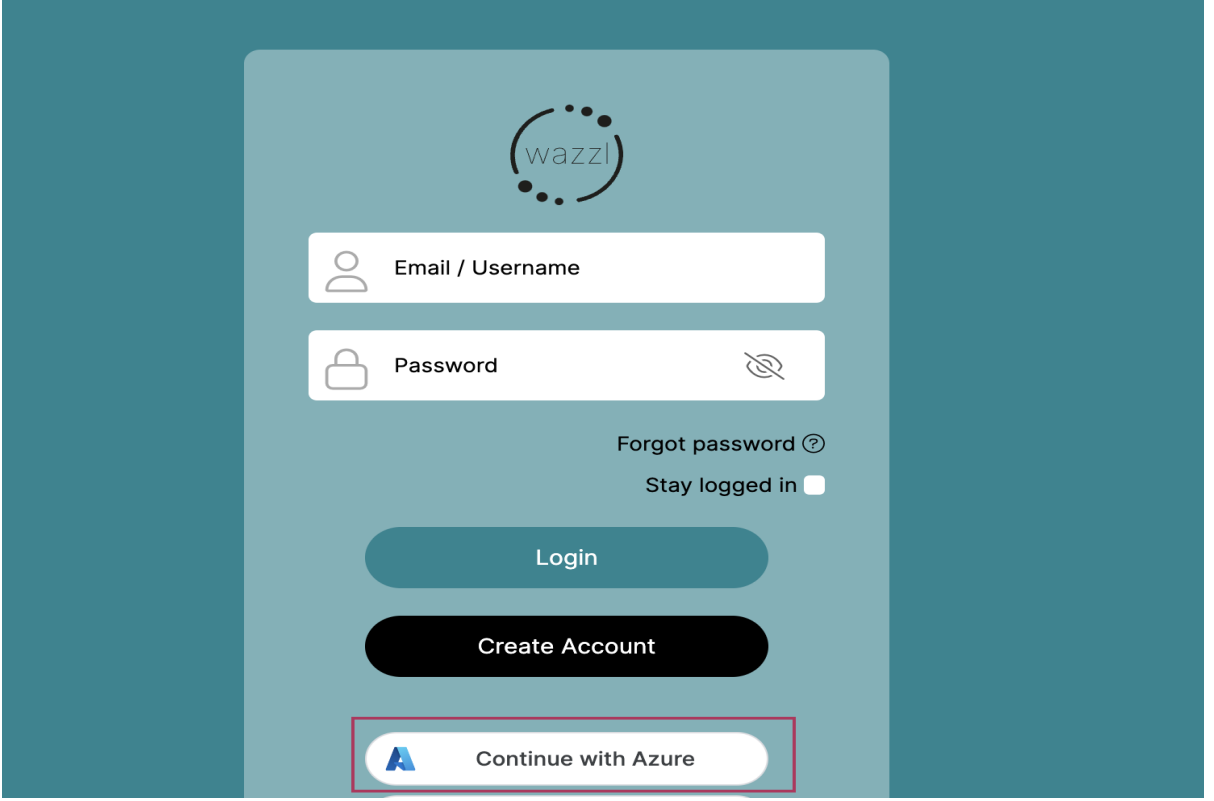

### **Conclusion**

Congratulations! You have successfully set up an enterprise application in Microsoft Entra for SAML SSO access. For more detailed information or support, visit the [Microsoft Entra documentation](https://docs.microsoft.com/en-us/azure/active-directory/).

## **Additional Resources**

- [Microsoft Entra Documentation](https://docs.microsoft.com/en-us/azure/active-directory/)
- [Understanding SAML-based SSO](https://docs.microsoft.com/en-us/azure/active-directory/manage-apps/what-is-single-sign-on)